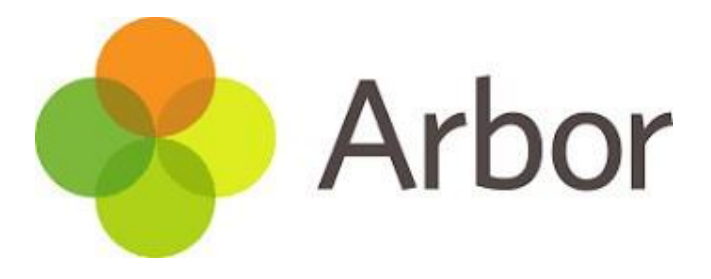

# **Parent Portal and The Arbor App**

# **Parent Payment Guide**

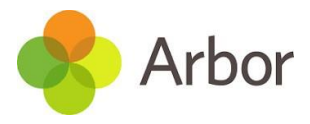

# **The Arbor App – Quick Overview**

#### **Homepage**

The homepage icon will allow you to access the student profile. Scroll down through this screen to see information about your child's statistics such as attendance, attainment and any other information displayed by your school.

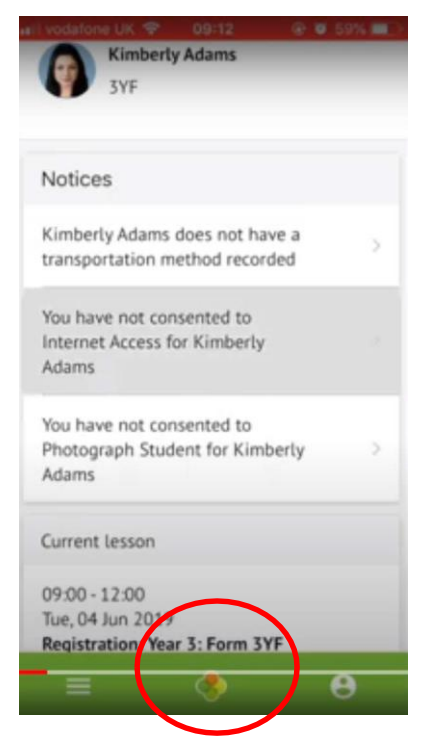

Notices will inform you of what consents you have provided and will prompt you for any missing information.

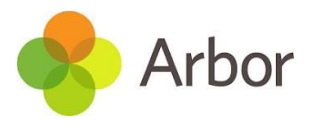

#### **Menu page**

Click on the menu icon on the left to see the screen below to see more detailed information about each item (the tiles which appear depend on what your school has chosen to display).

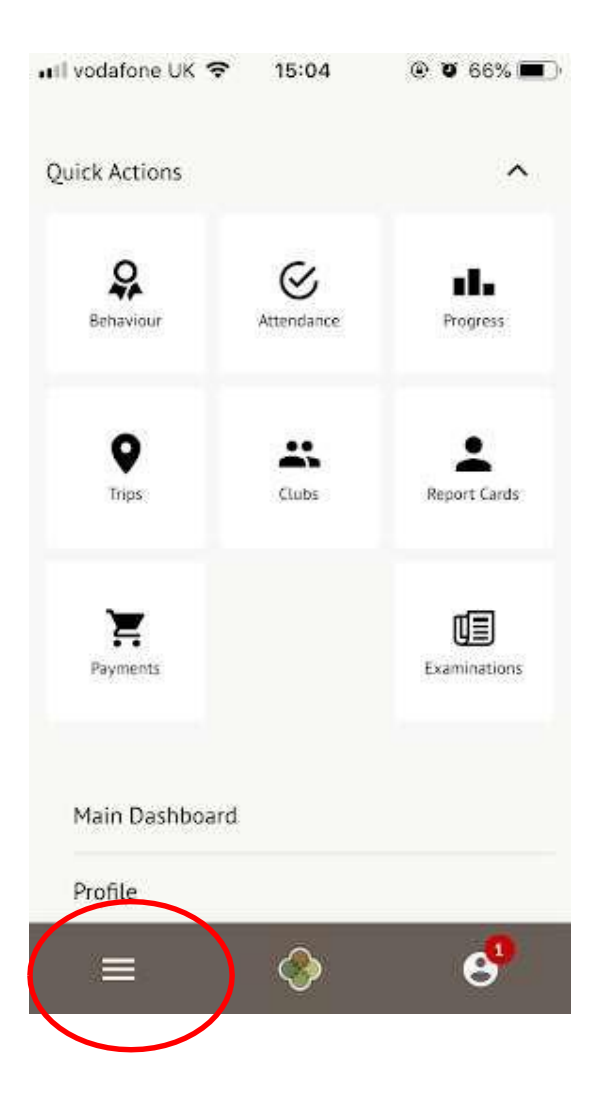

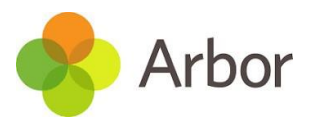

### **Profile Page**

Click the profile icon at the bottom right of your screen to toggle between multiple students you may have within the school.

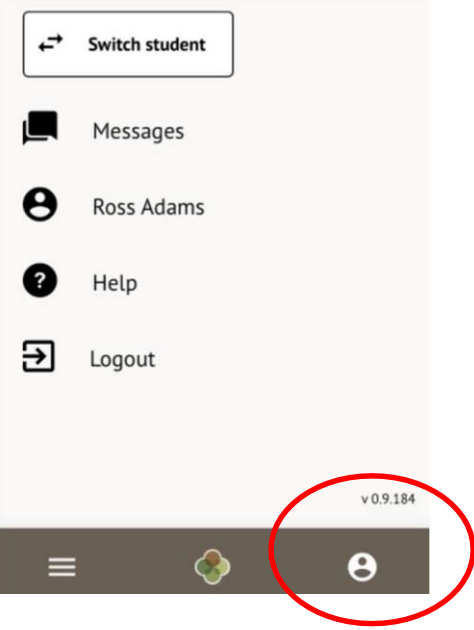

Click **Switch student**. Choose which child you would like to view.

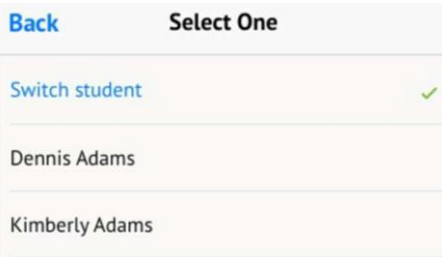

If this is the first time you are viewing information for this child, you will have to confirm their birth date.

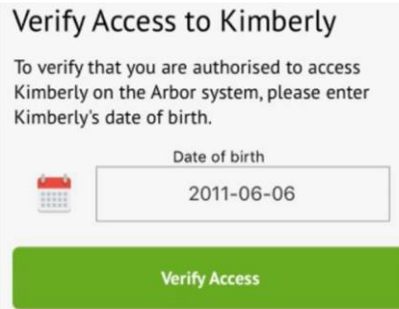

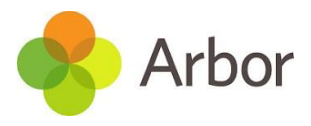

# **1. Payment accounts and topping up the meal account on the Arbor App**

You can manage accounts for any area of Arbor your school has set up to receive payments for. Here you can also make payments and top up accounts.

**Please note that once you have topped up, you will need to contact your school if you would like to move money to a different account or would like a refund.**

#### **On the Arbor App**

On the main Arbor page, you can see your children's accounts. The accounts you can view and top up here will depend on what accounts your school has chosen to show and enable card payments for. You can also select the menu icon then click *Payments*.

Under payments you may have the following options:

**Clubs:** Clubs available to students

**Meals:** Bistro/cafeteria account, used to purchase meals

**Trips:** Trips students are enrolled in

**Music lessons:** Only for students currently taking music lessons (more information can be found on the website)

**Repayment of forgotten money tickets:** Money **does not** need to be added to this account. We will send notification if anything is outstanding against this account. Forgotten money tickets are offered to students who have forgotten their lunch or are unable to top up their account. This is only offered in an emergency.

**School shop:** Purchases of revision quides and school equipment. These are to be collected from the finance office, unless otherwise stated.

#### **How to top up accounts:**

Click an account to see more information or top up.

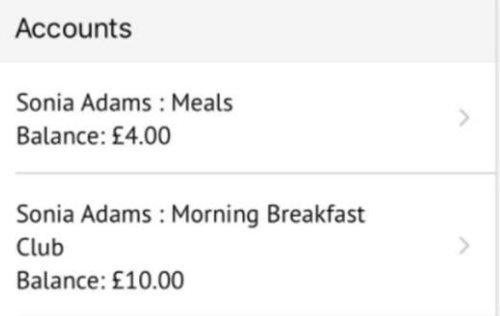

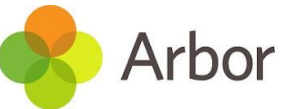

Click the green button to top up the account by inputting your card details.

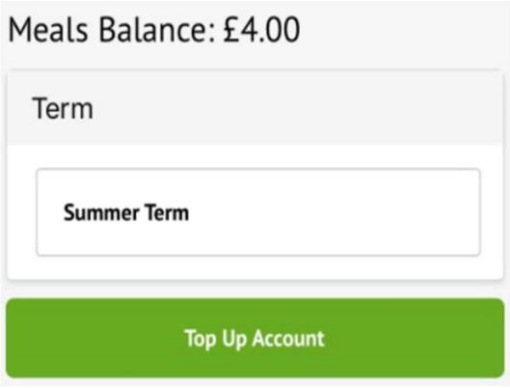

Input the amount to top up, then click to pay.

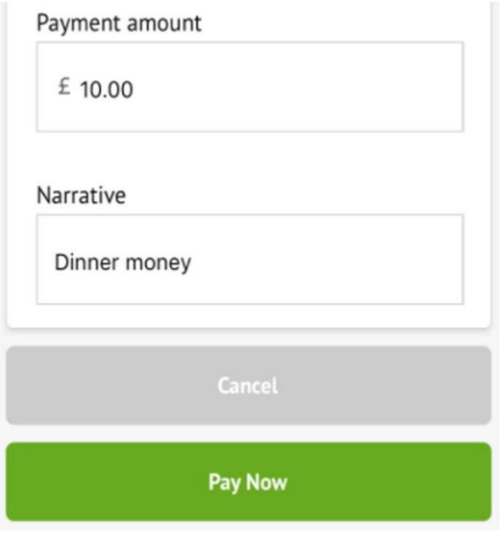

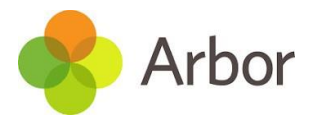

Next, you'll be able to input your card details.

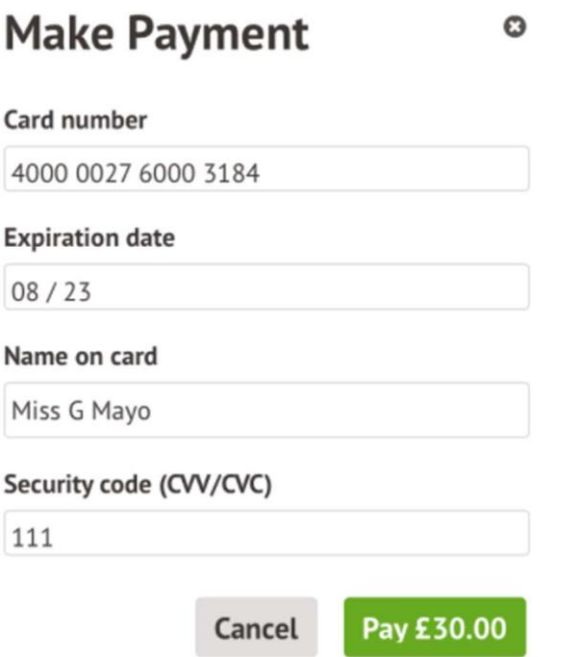

You may have to then authenticate your identity for the payment to go through. This is a requirement of the recently introduced **Strong Customer Authentication (SCA)** regulations.

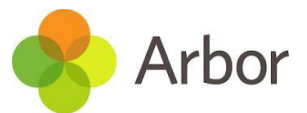

If authentication is needed for the payment, you will be prompted to authenticate the payment using the method of authentication your bank supports. This could be:

- an SMS code
- your mobile banking app
- another method

For example, here's what it may look like if you're using Monzo (we are not affiliated with Monzo, this is purely an example).

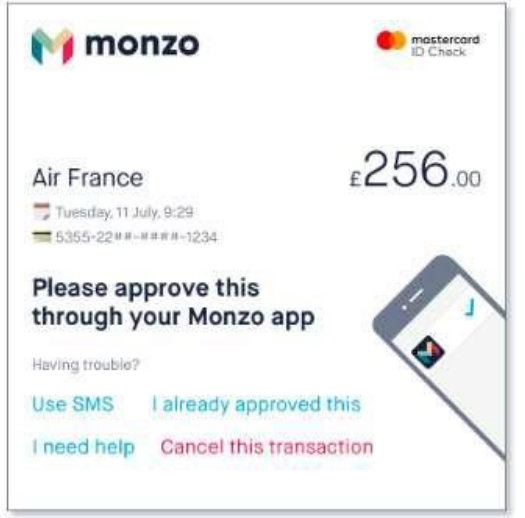

Once we've been able to confirm your identity, the payment will be completed and

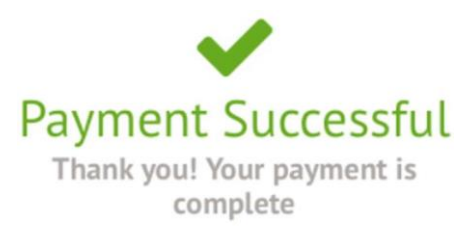

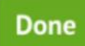

your card will be charged. You'll see confirmation that the transaction has been successful.